# **YKK AP住宅省エネ性能計算ソフト 操作マニュアル 【見積連携】 Ver.3対応版**

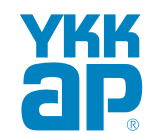

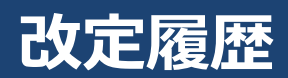

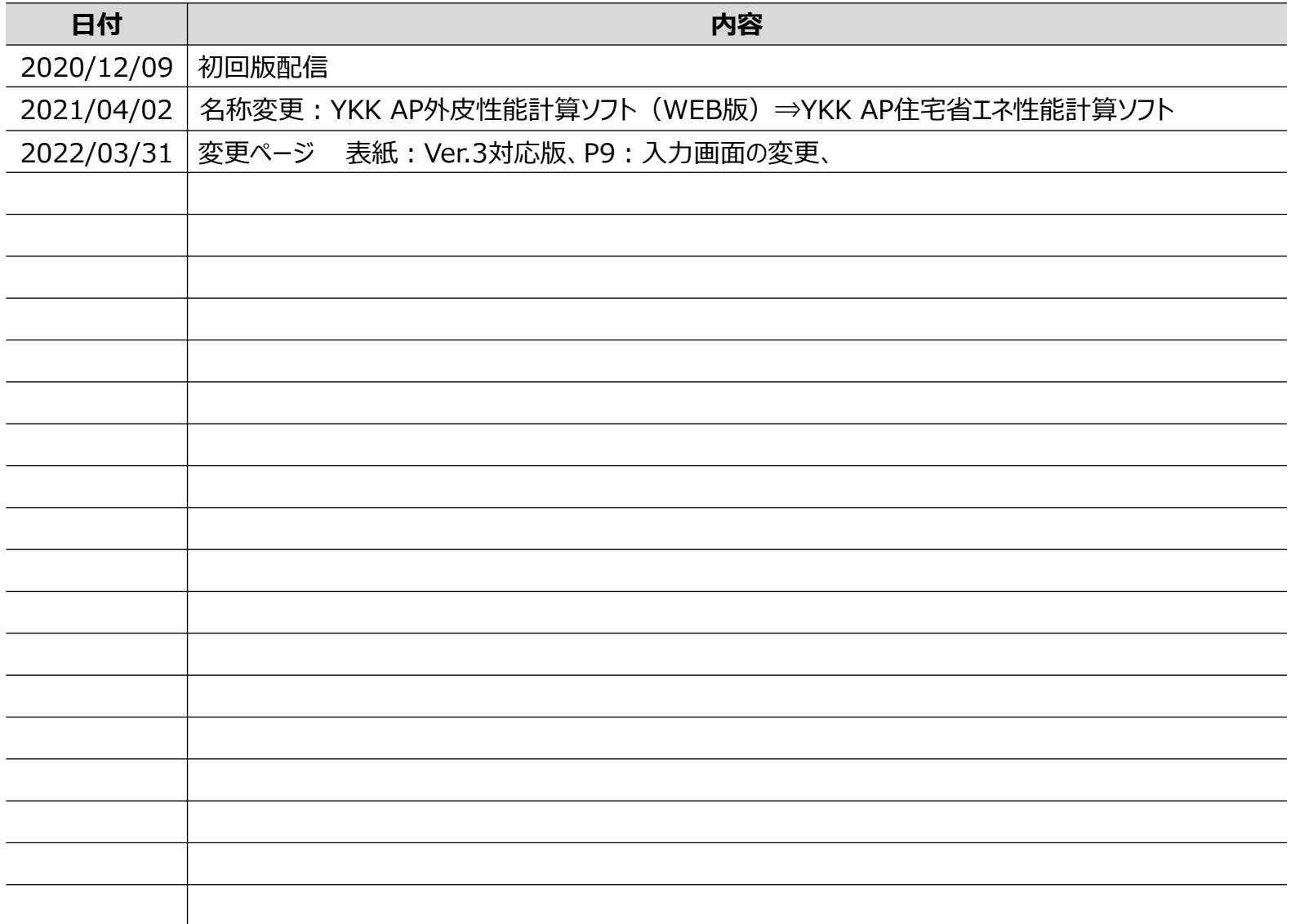

## 全体の流れ 全体の流れ

◆流通店様はビルダー様から要望があった物件の「見積書」、「外皮計算CSVデータ(※)」をメール ◆ビルダー様はメール受領後、 「見積書」内容の確認、 「外皮計算CSVデータ」を利用PCに保存

 $(\%)$  CSV  $\angle$  CSV  $\angle$ 

・パソコンのExcelで取り扱い可能なデータ名

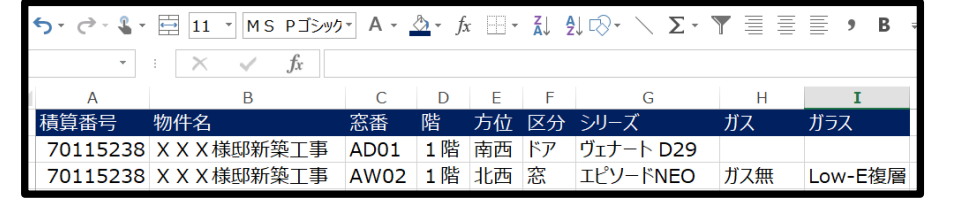

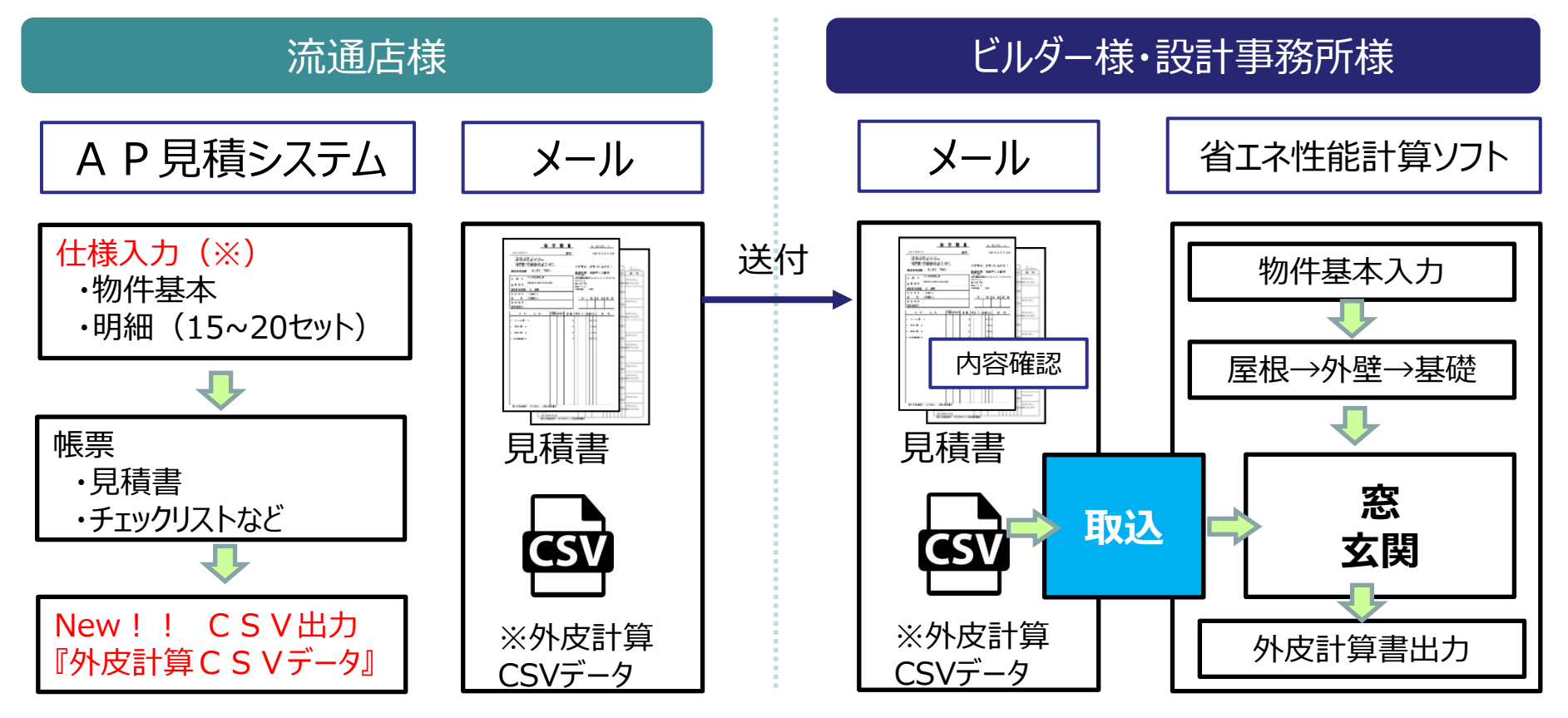

(※)品番入力はCSVデータ作成できません

## 外皮計算CSVデータ保存~物件一覧~物件編集

流通店様から送付された 「外皮計算CSVデータ」を利用PCに保存

Д

物件一覧から物件作成をクリック ※本マニュアルは「標準計算で物件作成」で記述しますが、 「簡易計算」も同処理です

物件編集画面の見積連携をクリック

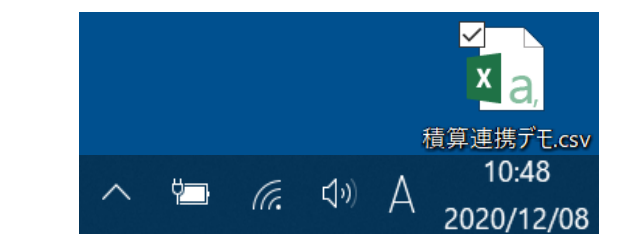

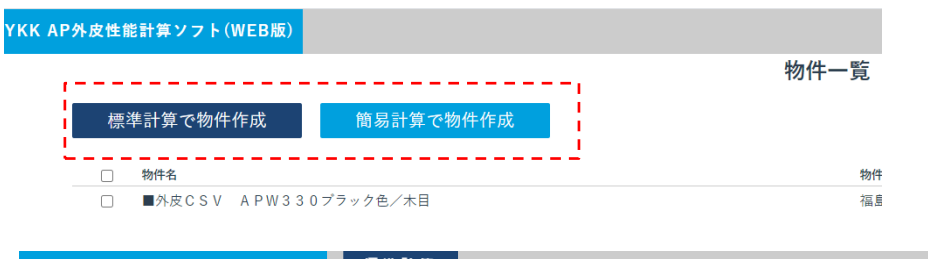

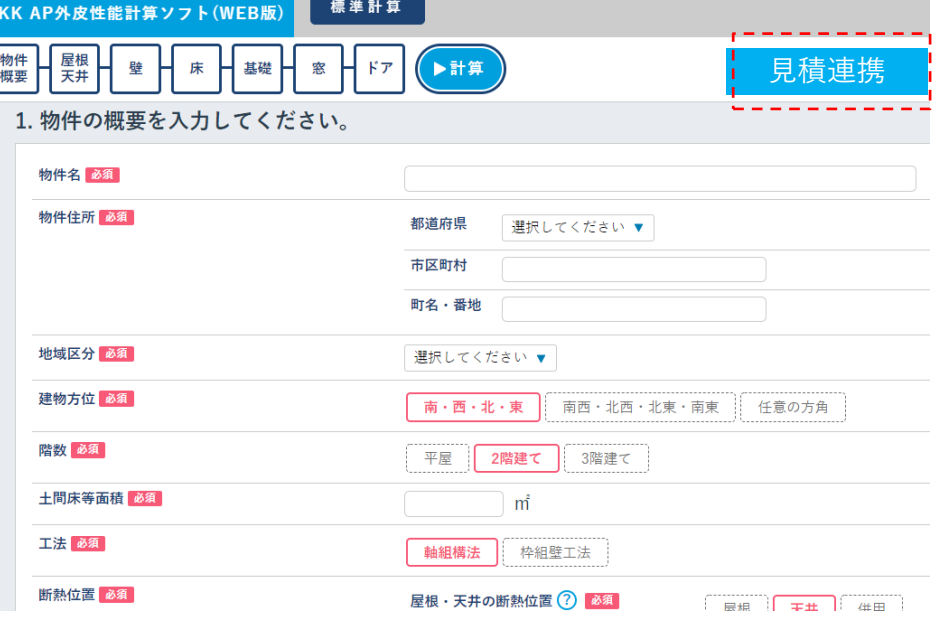

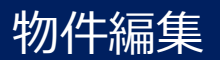

## ・「ファイルを選択」をクリック → 使用PCに保存した外皮計算CSVデータを選択し、「開く」をクリック ・ファイル名を確認し、「インポート」をクリック

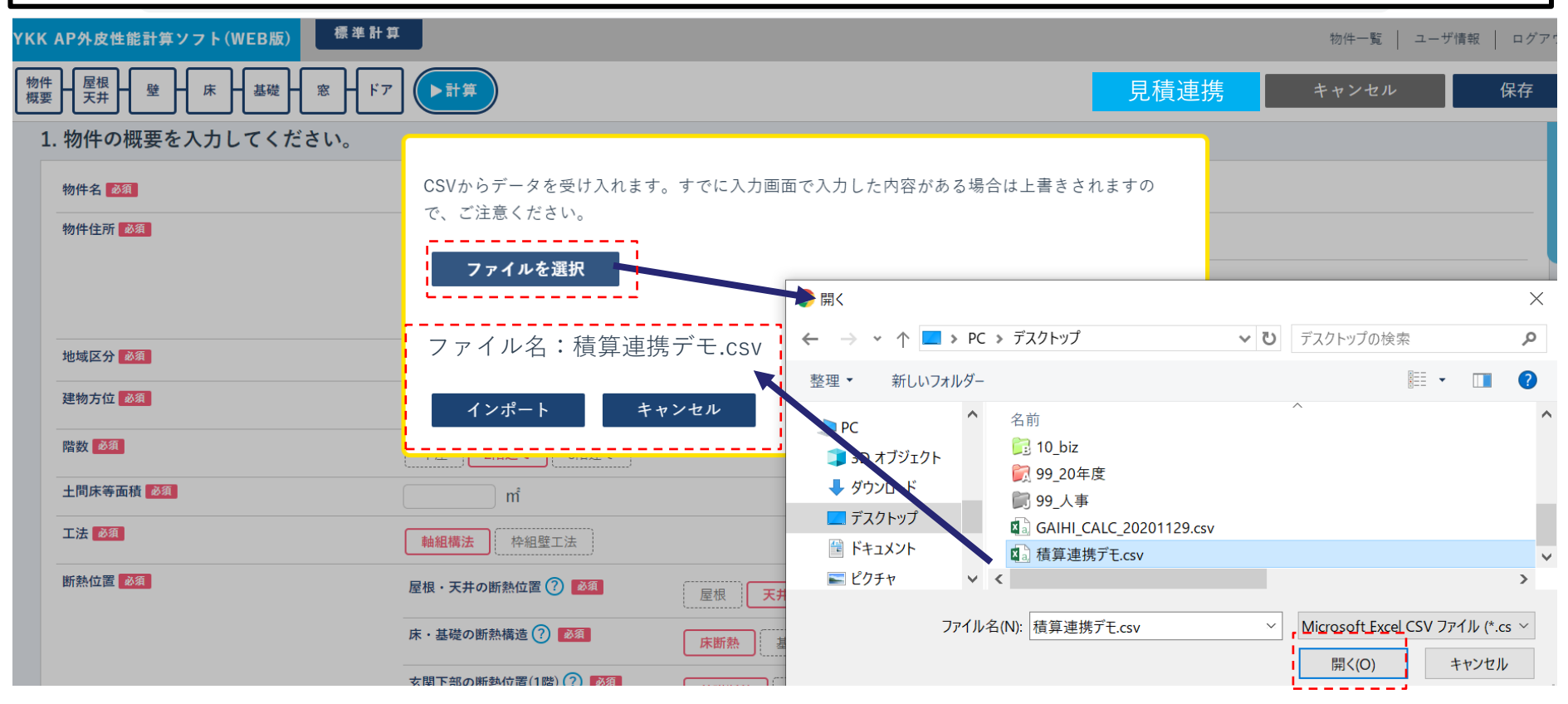

### 物件名が取り込まれている事を確認し、物件住所以降を入力

#### 1. 物件の概要を入力してください。

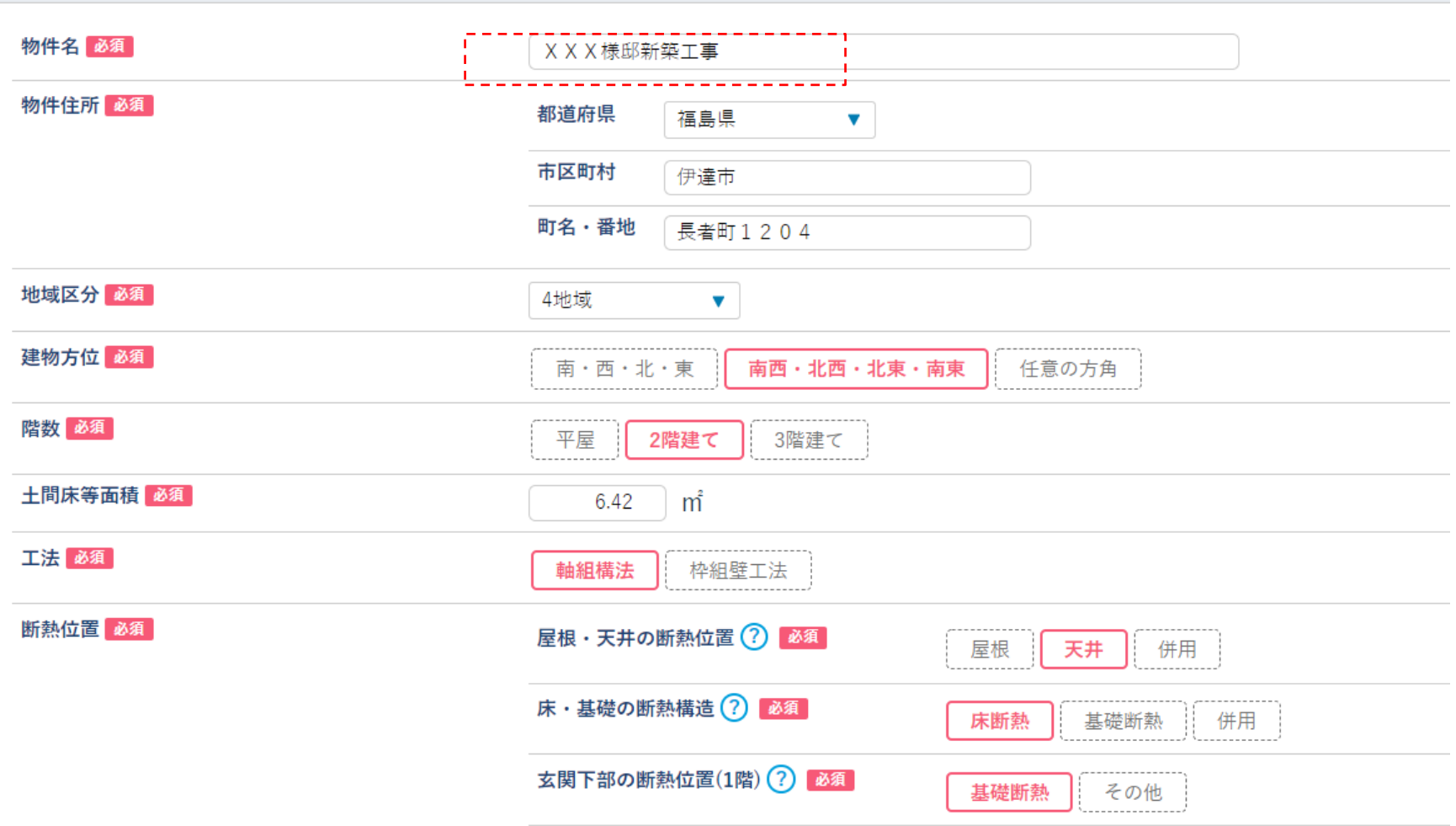

## 物件編集 (積算連携結果確認と操作)

6. 窓について入力してくださいに画面遷移し、

外皮計算CSVデータからの取込内容を確認し、設置部位を選択します

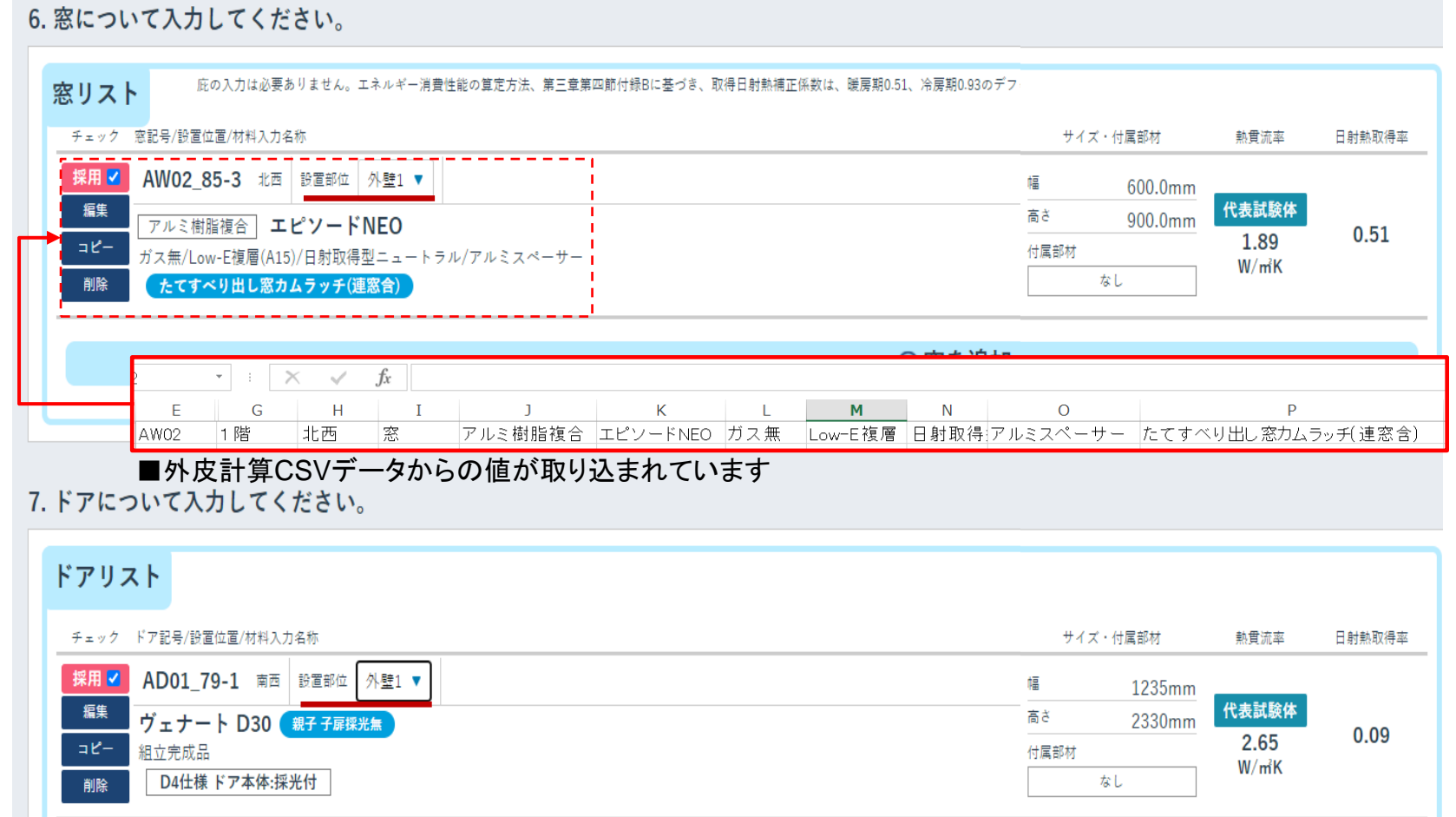

## 計算-計算実行①

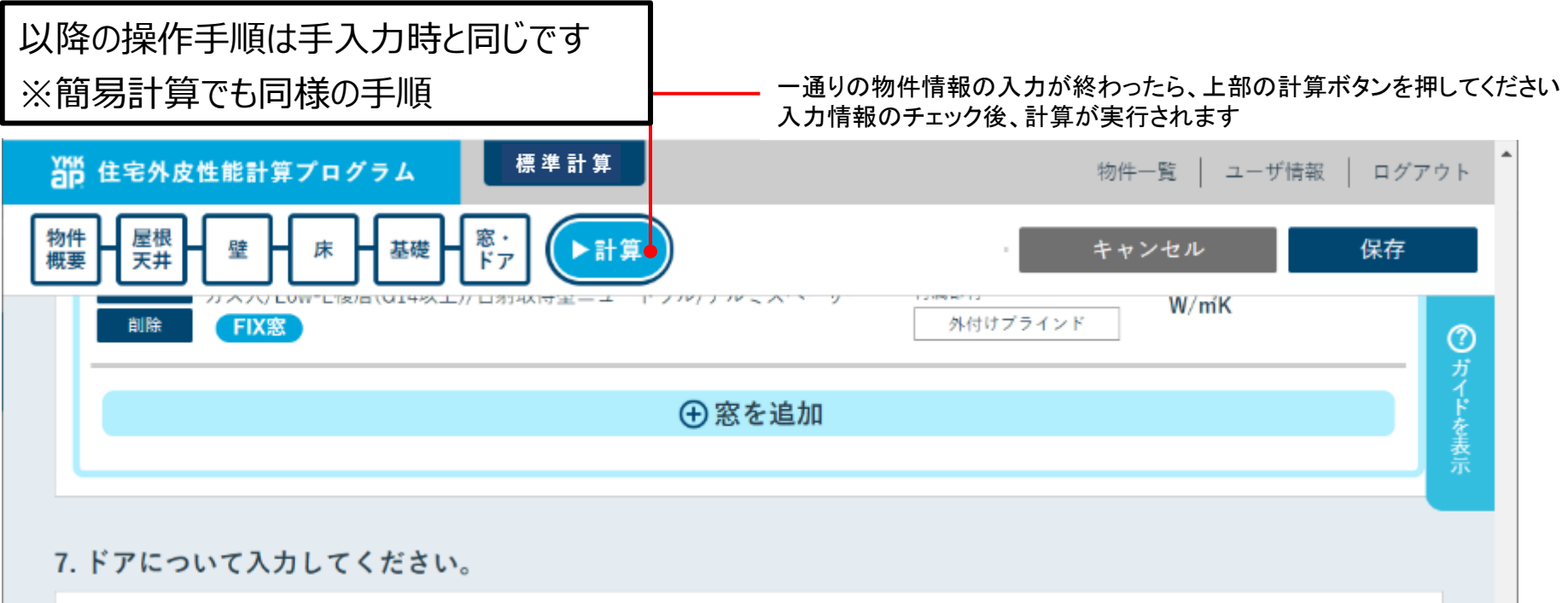

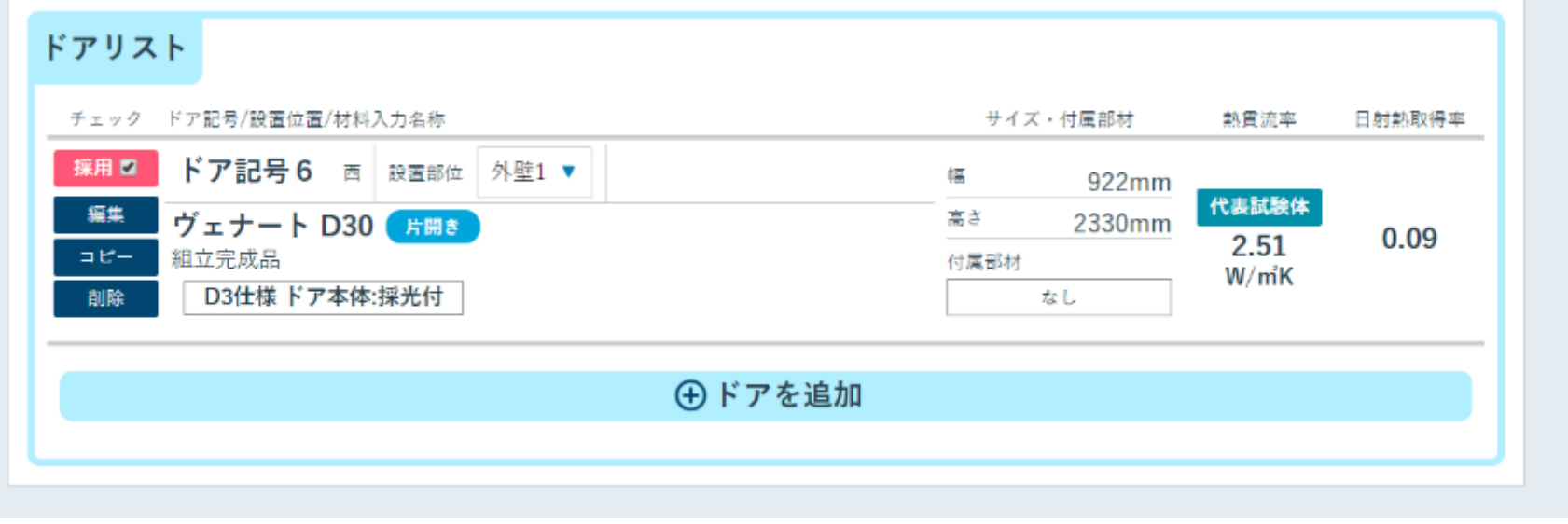

省エネルギー基準の一次エネルギー計算に必要な計算結果です – 審査時に提出する帳票をダウンロードします

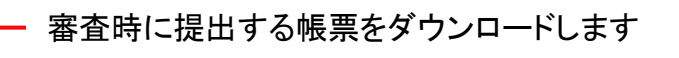

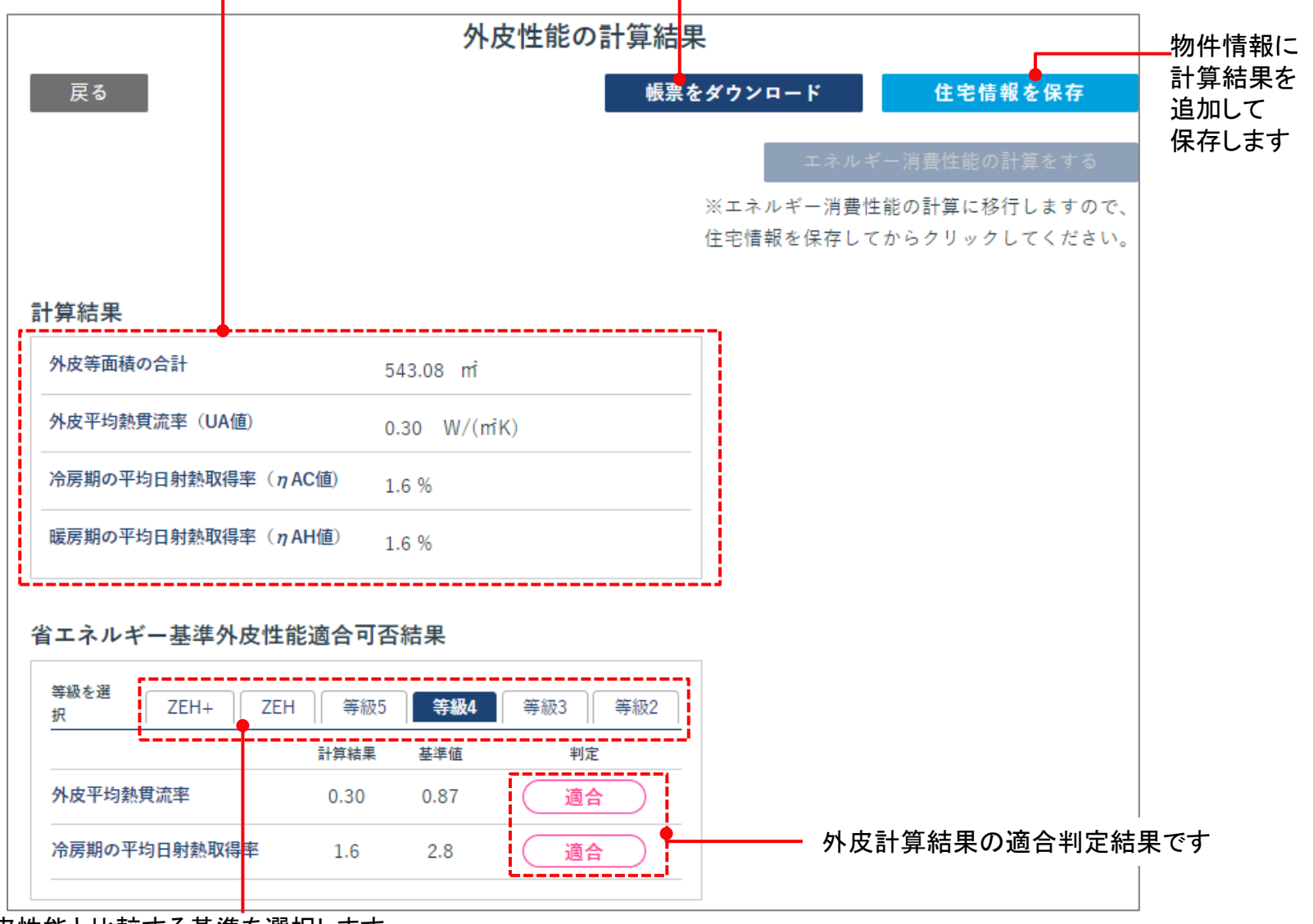

物件の外皮性能と比較する基準を選択します